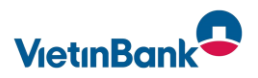

## Setting up the PIN/TAN procedure with SecureGo plus App

Play it safe with OnlineBanking and make it even more convenient, because with the new SecureGo plus app you can easily approve transactions. All you need is a smartphone or tablet on which the SecureGo plus app is activated. You can use this security procedure in conjunction with our webbased OnlineBanking. You will receive all the documents you need by post.

## *Step 1 Install the SecureGo plus App*

Download the SecureGo plus via the app store or via the QR code on your end device. The app is available for IOS and Android. Click on Set up, set an individual release code and confirm it by entering the release code again. You can use the code to open the app in future. The code must contain a lower-case letter, an upper-case letter and a number, as well as eight to twenty characters. Once the app has been fully activated, you have the option of replacing the unlock code with biometrics.

Now select Activate bank details for OnlineBanking and confirm the message with OK. Then scan the activation code you received by separate post and click on continue. The app is now activated.

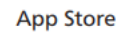

**Google Play** 

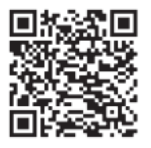

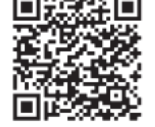

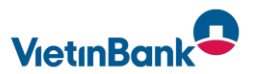

## *Step 2 PIN assignment*

Please enter your PIN directly in our OnlineBanking system, which you can access via our website www.vietinbank.de.

Please enter your VB-NetKey and, for the first login, your start PIN. Confirm the entry with Log in.

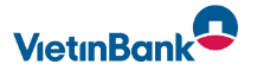

# **Anmelden**

Wichtig: Bitte verwenden Sie hier die neuen Zugangsdaten, die Sie postalisch von uns erhalten haben.

Important notice: Please use your new login credentials you received from us via letter mail.

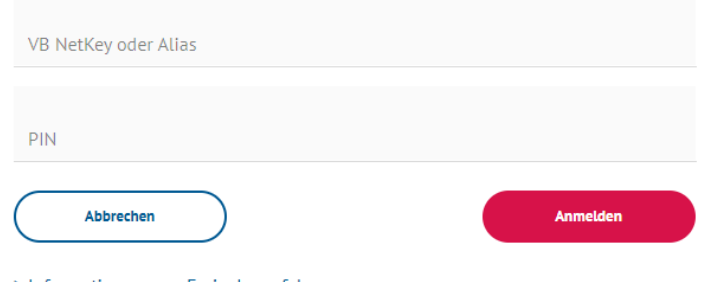

> Informationen zum Freigabeverfahren SecureGo plus

### Haben Sie Ihre PIN vergessen?

Nach dreimaliger Falscheingabe der PIN wird Ihr Zugang gesperrt und Sie erhalten automatisch eine neue PIN auf dem Postweg.

#### Ist Ihr Zugang gesperrt?

Eine neue PIN ist bereits auf dem Weg zu Ihnen und bald in Ihrem Briefkasten. Bitte führen Sie keine weiteren Anmeldeversuche durch, bis die neue PIN bei Ihnen eingetroffen ist.

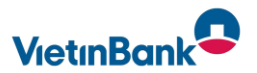

### Step 3 change your PIN

Please enter and change your start PIN in the following mask.

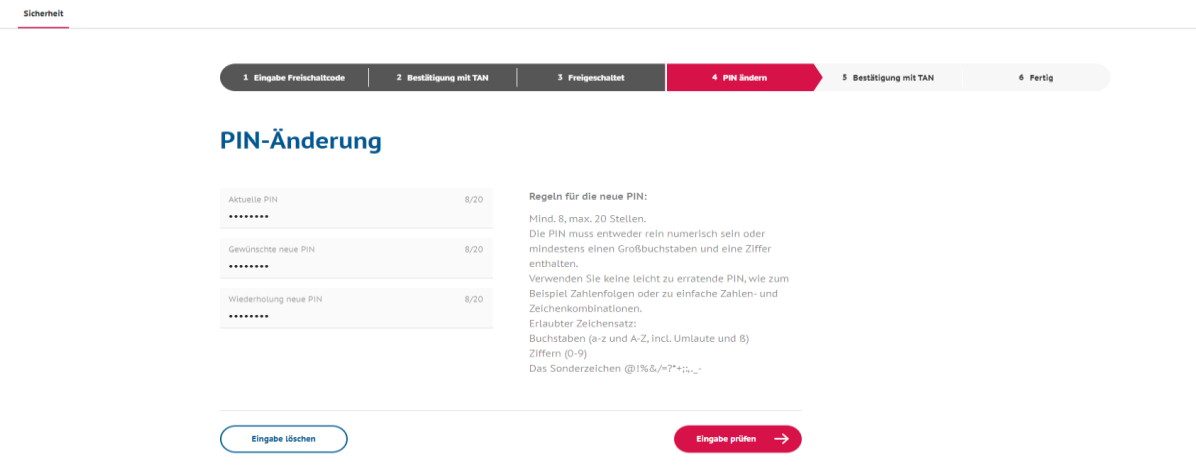

## *Step 4 insert Freigabe-Code to get your TAN*

You will now be asked to enter a TAN. You will find this TAN in the SecureGo plus app. Open your SecureGo plus app and check the order data displayed and confirm it with Release. Release is done by entering the app password (Freigabe-Code) you have given yourself or by using biometrics.

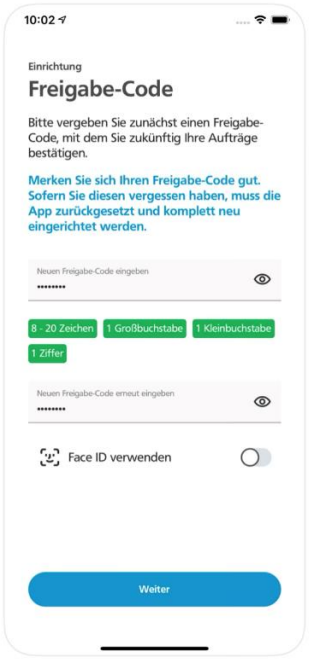

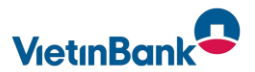

## *Step 5 enter your TAN*

Now enter the six-digit TAN in the field on the website and confirm this entry.

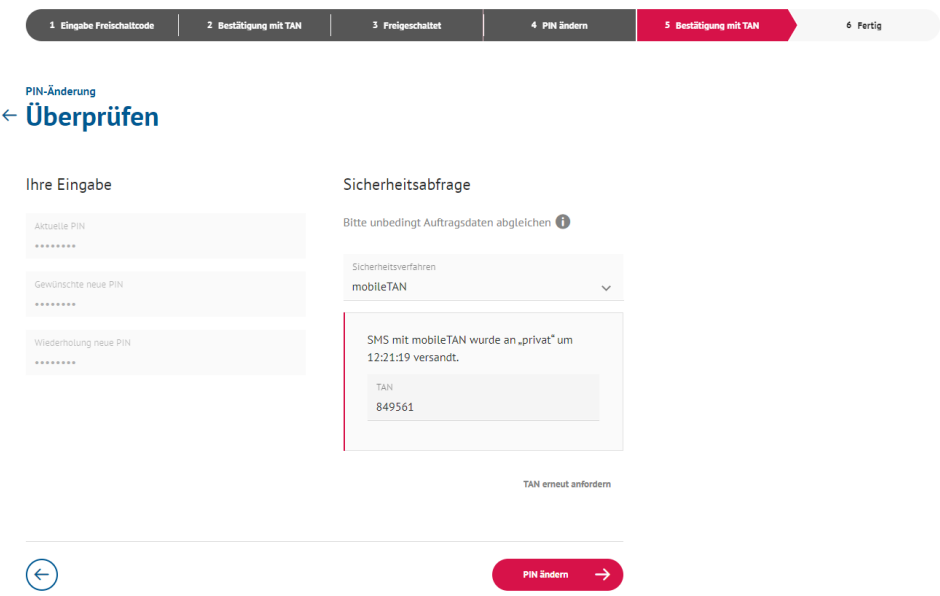

## *Final result*

You have now successfully changed your PIN. For security reasons, you must now log in again. To do this, use your VB-Netkey and your new PIN.

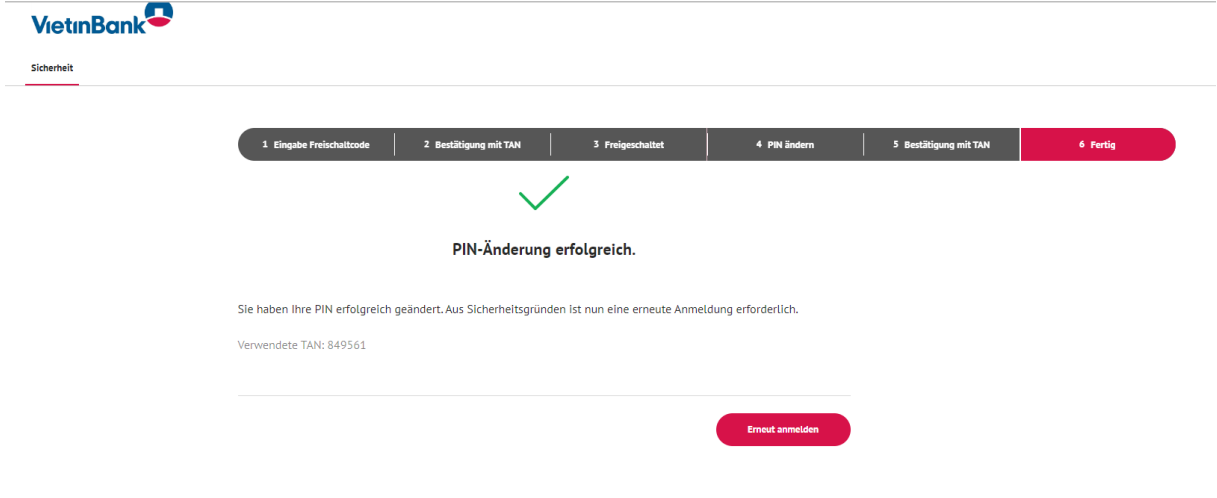